TO:EPSON 愛用者

FROM:EPSON 客服中心

主題敘述:大尺寸印表機 Epson SureColor SC-P407 在 WINDOWS 8 系統下,如何 關閉透明色

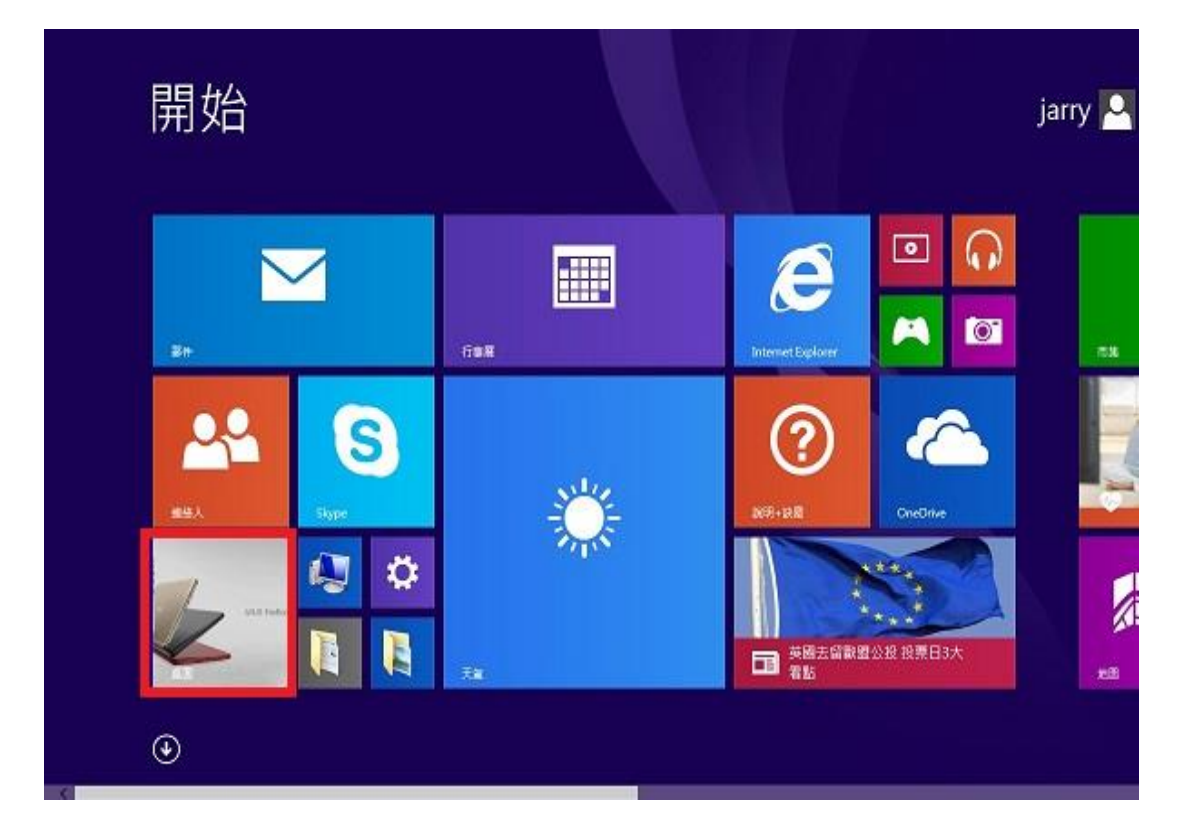

步驟 1、進入開機畫面後,請點選「桌面」方塊磚切換至桌面。

步驟 2、再點選左下角「視窗」功能後同時按滑鼠右鍵,再點選「控制台」功能, 並進入「裝置和印表機」功能。

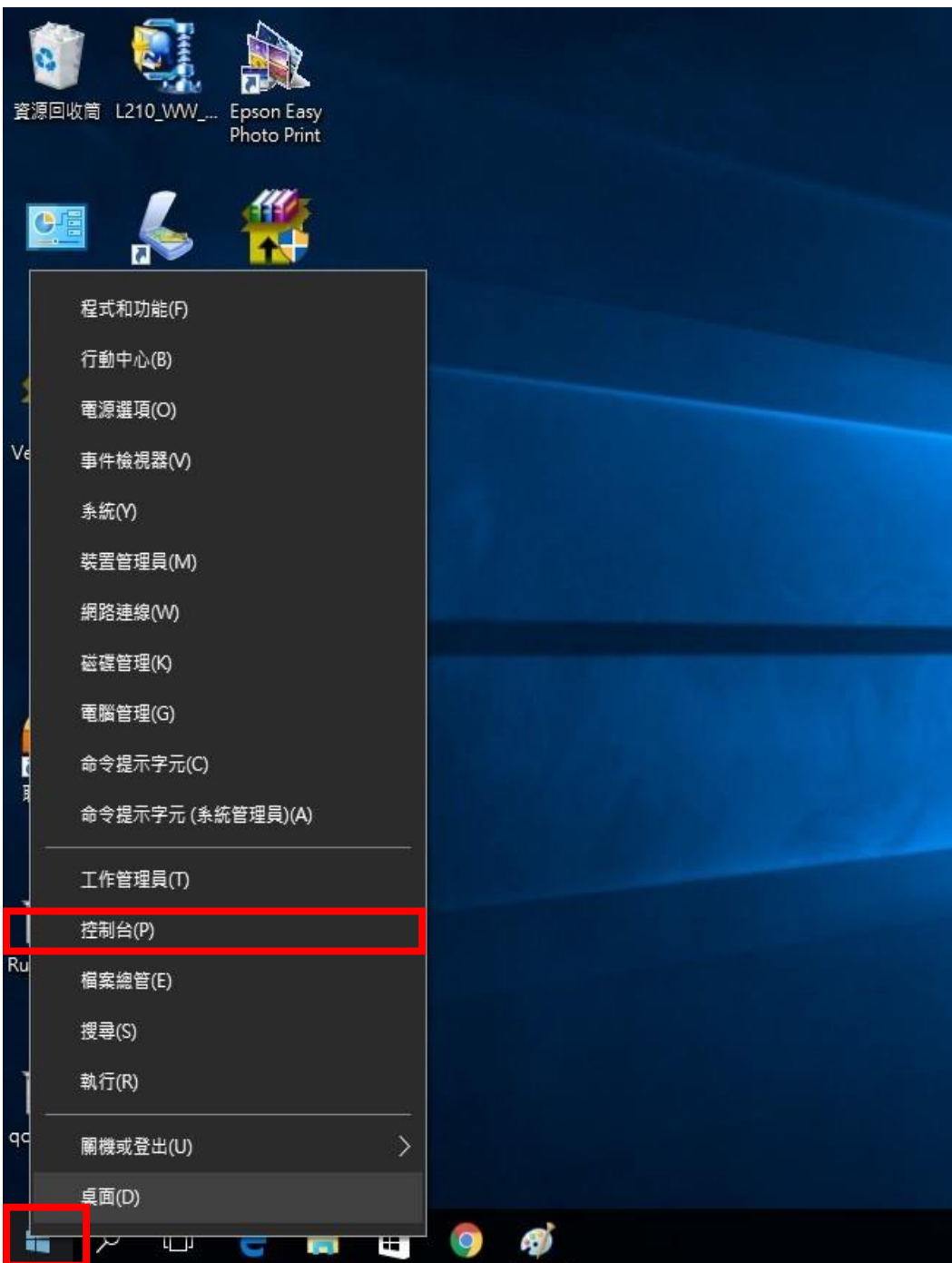

步驟 3、選擇驅動程式 P400,並按下右鍵進入「列印喜好設定」功能。

▶ 裝置和印表機 ▶ 列印伺服器内容 移除装置 工作 装置(7) **L** 2276W EPSON ME 960FWD Series EPSON N3000 Lenovo Preferred Pro USB Keyboard EPSON SC-Proc sa. "SB Optical Mouse 開啟(O) EPSON SC-T lo<sub>3</sub> 在新視窗開啟(E) EPSON Stylu EPSON Stylu 查看列印工作(E) EPSON T40V 2016 7320 AA (A) EPSON T50 S 列印喜好設定(G) EPSON TX21 **月坛大桜の谷(り)** EPSON TX32 建立捷徑(S) EPSON WF-2 EPSON WF-3 疑難排解(T) EPSON WF-7 移除裝置(V) EPSON WF-R 内容(R) EPSON WP-4 EPSON XP-225 Series EPSON379214 (WF-7610 Series) EPSONFB40FA (L1455 Series) s Fax ●L1455 Series(網路) Microsoft XPS Document Writer ● WP-4531 Series(網路)

## 步驟 4、 點選紙張種類。

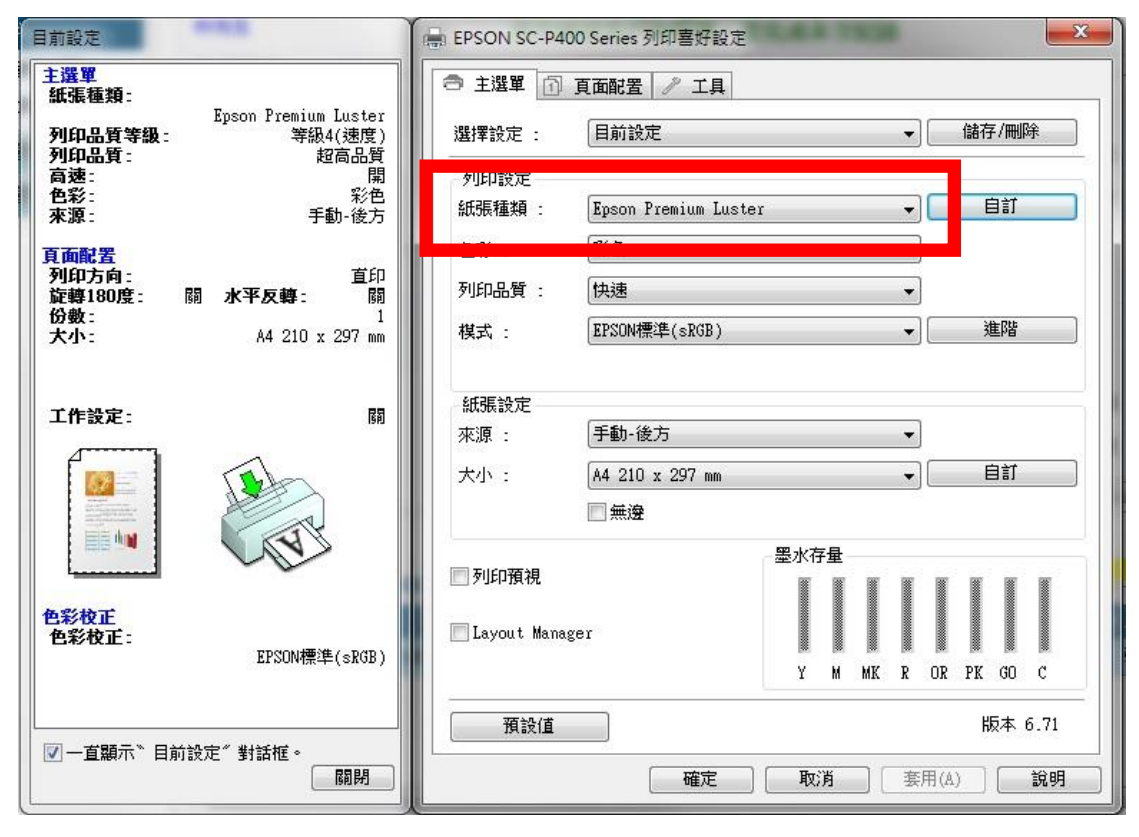

步驟 5、選擇非相片用紙。

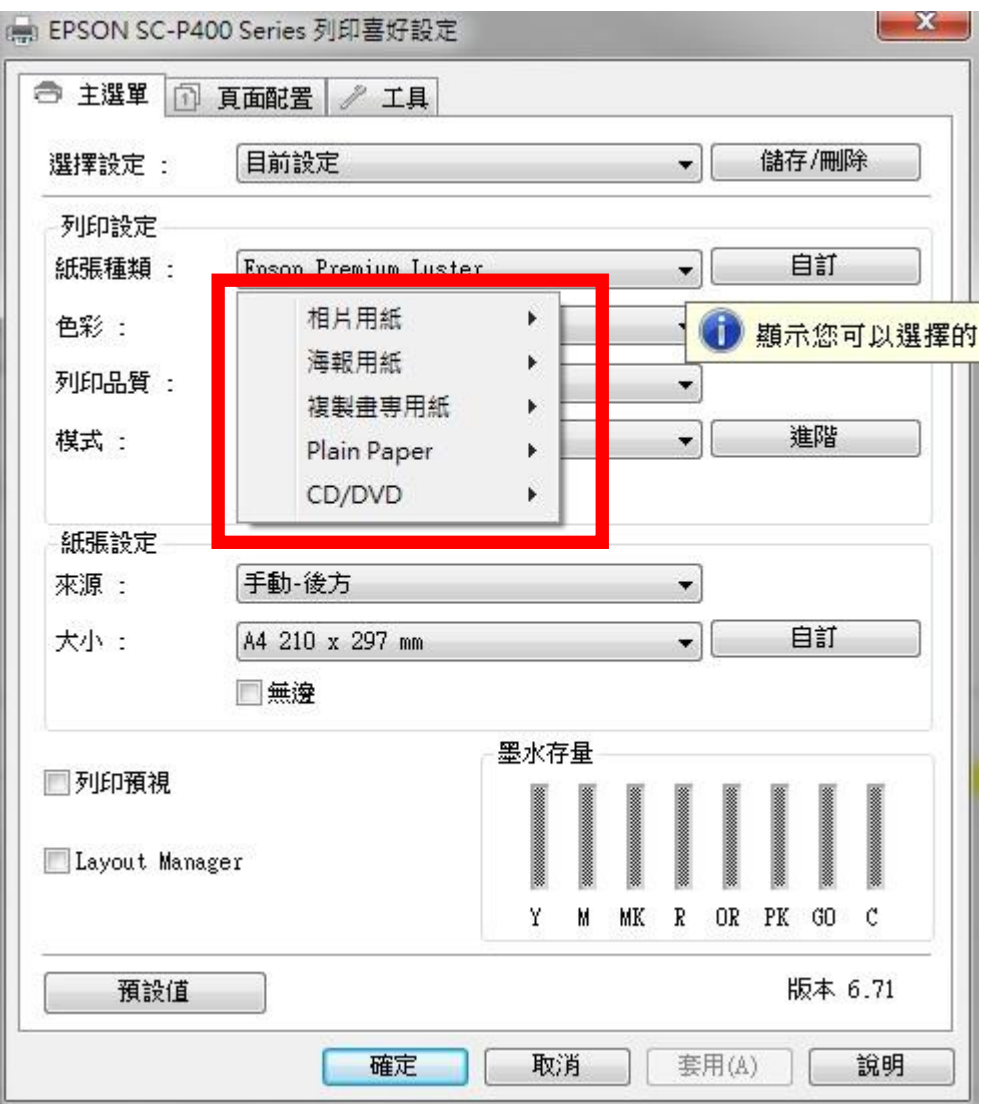

步驟 6、點選「自訂」。

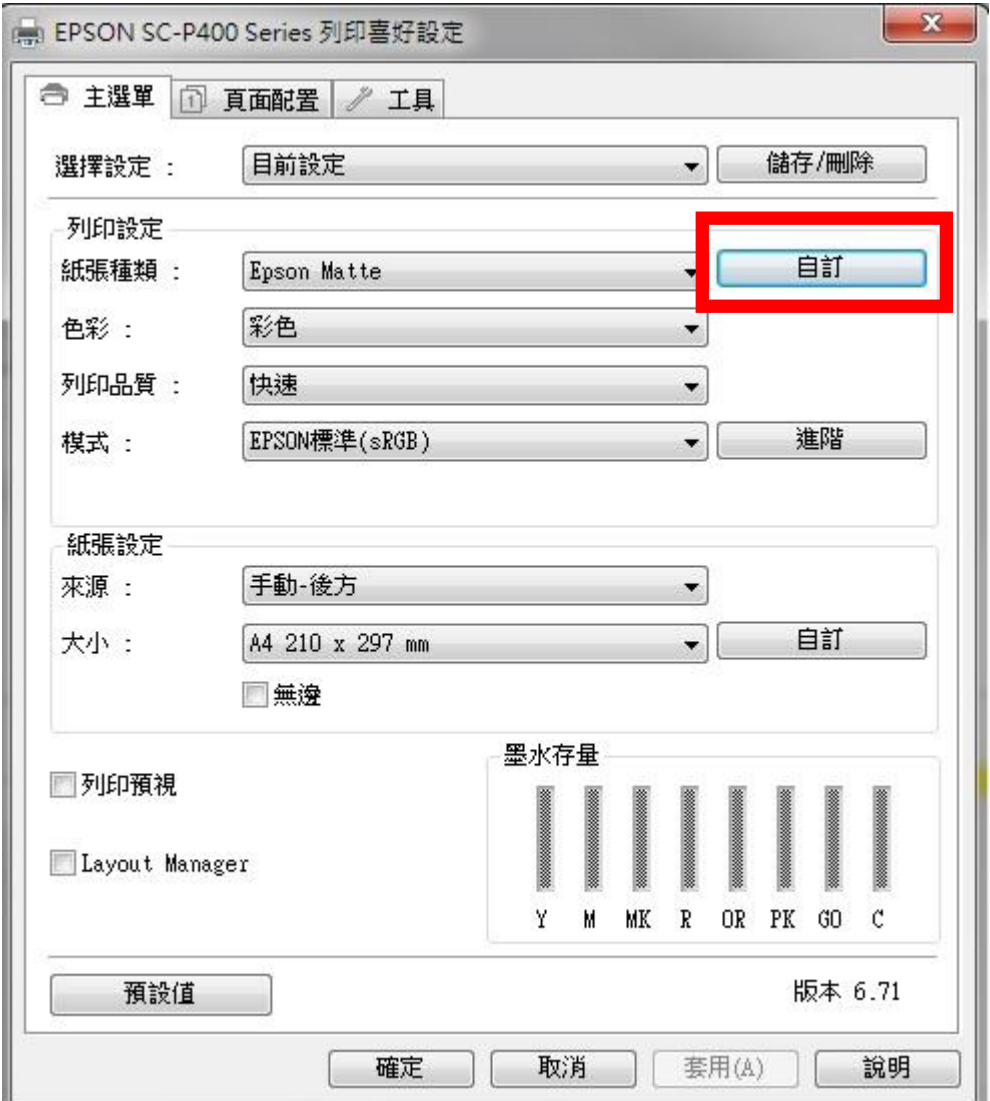

## 步驟 7、透明色呈現關閉。

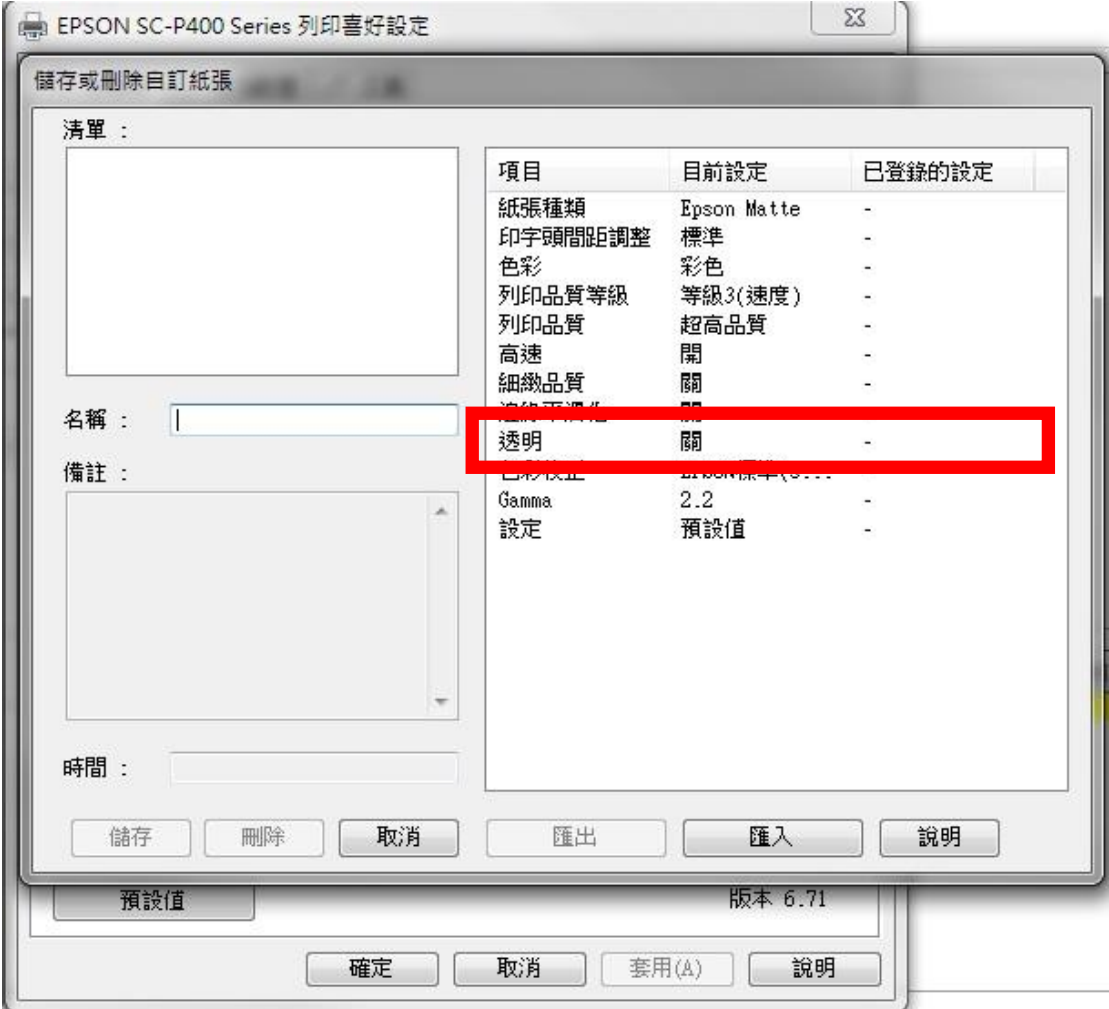